# Använda Office 365 på en Windows Phone

## Snabbstartsguide

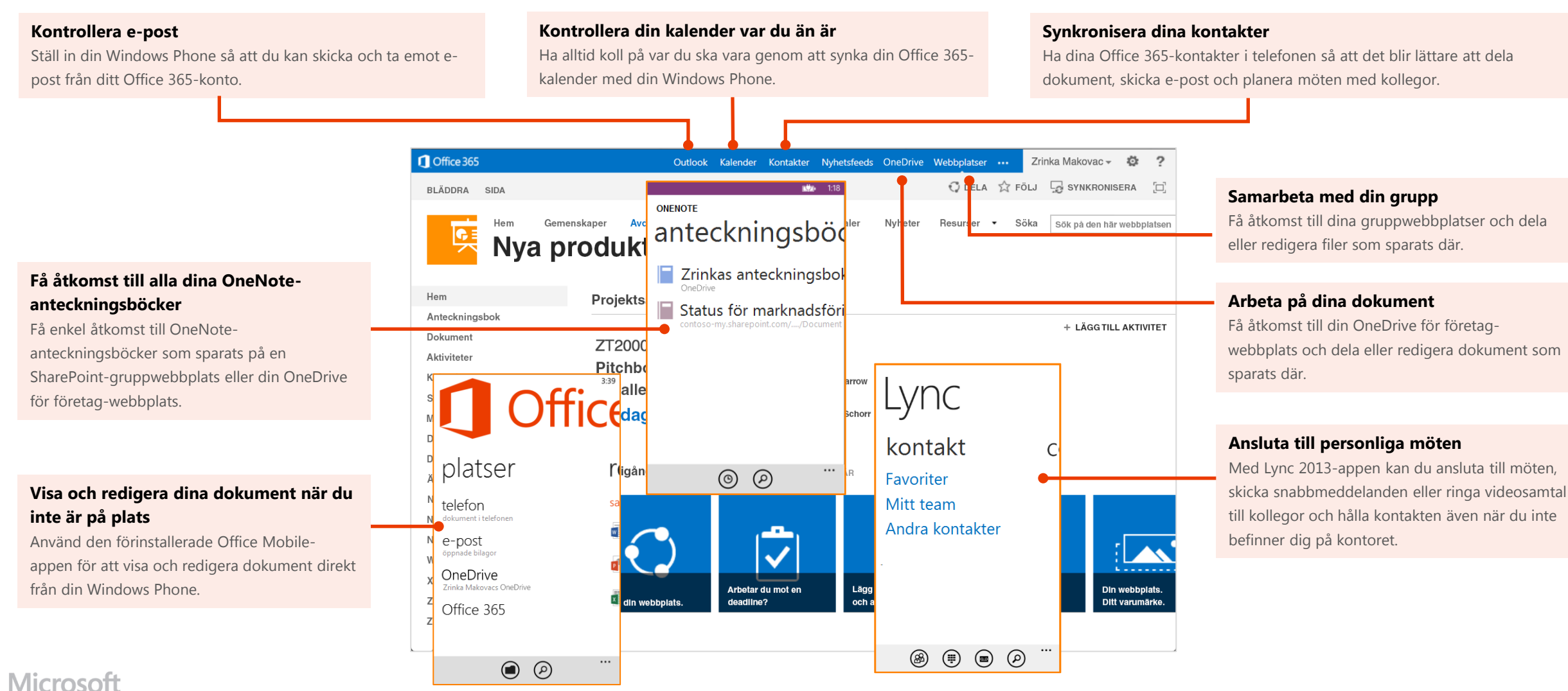

## Använda e-post

- **Söka efter e-post −** På **Start** väljer du den e-postruta som du vill öppna. Tryck på Synkronisera $\bigcirc$ för att kontrollera om det finns nya meddelanden.
- **Skicka e-post** − Tryck på Nytt (+), skriv ditt meddelande, lägg till mottagare och tryck på **Skicka** (=**p**.
- **Svara på e-post −** Tryck på **Svara** och tryck sedan på **svara**, **svara alla** eller **vidarebefordra**.
- **Lägga till en bilaga i ett e-postmeddelande −** Tryck på Bifoga (1) och gör sedan något av följande: Observera att du kan bifoga flera foton i ett e-postmeddelande, men om du vill skicka mer än en Office-fil eller -video krävs ett meddelande för varje bilaga.

#### **Bifoga ett dokument**

- 1. I **applistan** trycker du på **Office** för att öppna **Office-hubben**.
- 2. Öppna det dokument du vill bifoga genom att trycka på det och tryck sedan på **Mer > Dela**.
- 3. På skärmen **Skicka från** trycker du på det e-postkonto som du vill skicka meddelandet från, skriver meddelandet och trycker på **Skicka** =

#### **Bifoga ett foto**

- 1. På **Start** trycker du på det e-postkonto du vill använda för att skicka meddelandet.
- 2. Tryck på **Nytt (+)> Bifoga**.
- 3. Tryck på alla foton som du vill lägga till. När du är klar trycker du på **Klar**.
- 4. Skriv meddelandet och tryck på **Skicka**

#### **Bifoga en video som du spelat in med telefonen**

- 1. I **applistan** trycker du på **Foton > Kameralista**.
- 2. Öppna en video genom att trycka på den. Tryck på **Mer > Dela**.
- 3. På skärmen **Skicka från** trycker du på det e-postkonto som du vill skicka meddelandet från, skriver meddelandet och trycker på **Skicka** (=**0**.
- **Kontrollera andra mappar −** Tryck på e-postkontot, tryck på **Mer > mappar**. Tryck på den mapp som du vill visa (till exempel Skickat, Utkast osv.) och tryck sedan på **Synkronisera** .

## Hantera din kalender

I kalendern kan du skapa och hålla reda på avtalade tider och möten.

**Visa en kalenderpost −** Tryck på appen **Kalender** på din Windows Phone och tryck sedan på den avtalade tid som du vill visa.

#### **Skapa ett nytt möte eller en ny avtalad tid**

- 1. Tryck på appen **Kalender** och den avtalade tiden.
- 2. Tryck på **Redigera** .
- 3. Tryck på ditt Office 365-konto för att lägga till posten i kalendern. När du är klar trycker du på **Skicka** eller **Spara**.

## $\Box$  12:13 NYTT MÖTE Gå igenom Q2-resultat Orange mötesrum för ska. och med

## Hantera dina kontakter

Lägg till, redigera eller ta bort kontakter från ditt Office 365 konto.

- **Lägga till en kontakt −** På startskärmen trycker du på **Personer**.
- Lägga till en kontakt Tryck på Ny (+) och ange sedan kontaktinformationen. När du är klar trycker du på **Spara**.
- **Redigera eller ta bort en kontakt −** Tryck på kontaktens namn och tryck sedan på **Redigera** . Ändra informationen och tryck på **Spara** . Om du vill ta bort kontakten trycker du på **Ta bort**.

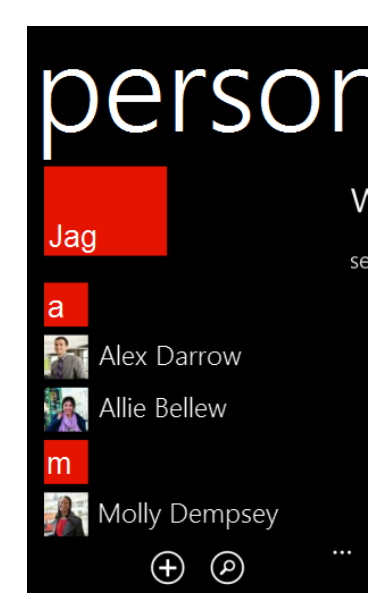

## Samarbeta och arbeta i dokument från OneDrive för företag- eller SharePointgruppwebbplatser

En SharePoint-gruppwebbplats är en plats där din grupp kommunicerar, delar dokument och arbetar tillsammans i projekt. OneDrive för företag är din personliga webbplats där du sparar filer som bara du kan se, men som du enkelt kan dela med kollegor. Du kommer åt dokument från dessa webbplatser i Office Mobile-hubben, men om du vill navigera på webbplatsen kan du göra det från Internet Explorer-webbläsaren i din Windows Phone.

Öppna OneDrive för företag eller en SharePoint-gruppwebbplats:

- 1. Från applistan trycker du på **Internet Explorer**.
- 2. Ange webbadressen för din webbplats i webbläsarens adressfält. Så här kan till exempel webbadressen för en personlig webbplats som OneDrive för företag se ut: **https://contosomy.sharepoint.com/personal/<YourUserName>\_contoso\_**

**onmicrosoft com**. Webbadressen till en gruppwebbplats kan se ut så här ungefär: **https://contoso.sharepoint.com/sites/contoso**. (Ersätt "contoso" i webbadressen med din organisations domännamn.)

**Obs!** Om du är osäker på webbplatsens webbadress kan du navigera till den från datorns webbläsare och kontrollera webbadressen i adressfönstret eller skicka den till dig själv via epost så att du kopiera och klistra in den.

- 3. När inloggningsskärmen för Office 365 visas skriver du in användarnamnet och lösenordet och trycker sedan på **Logga in**. (Om webbplatsen öppnas i en mobilvy och du vill använda datorvyn klickar du på **Inställningar > Växla till datorvy.** Om du vill växla tillbaka till mobilvyn trycker du på **Inställningar > Mobilvy**.)
- 4. Om du använder mobilvyn trycker du på **Inställningar > Webbplatsinnehåll**  för att visa en lista över allt innehåll, som exempelvis dokument- eller listbibliotek på en webbplats.

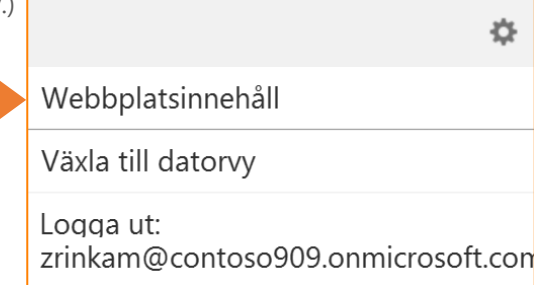

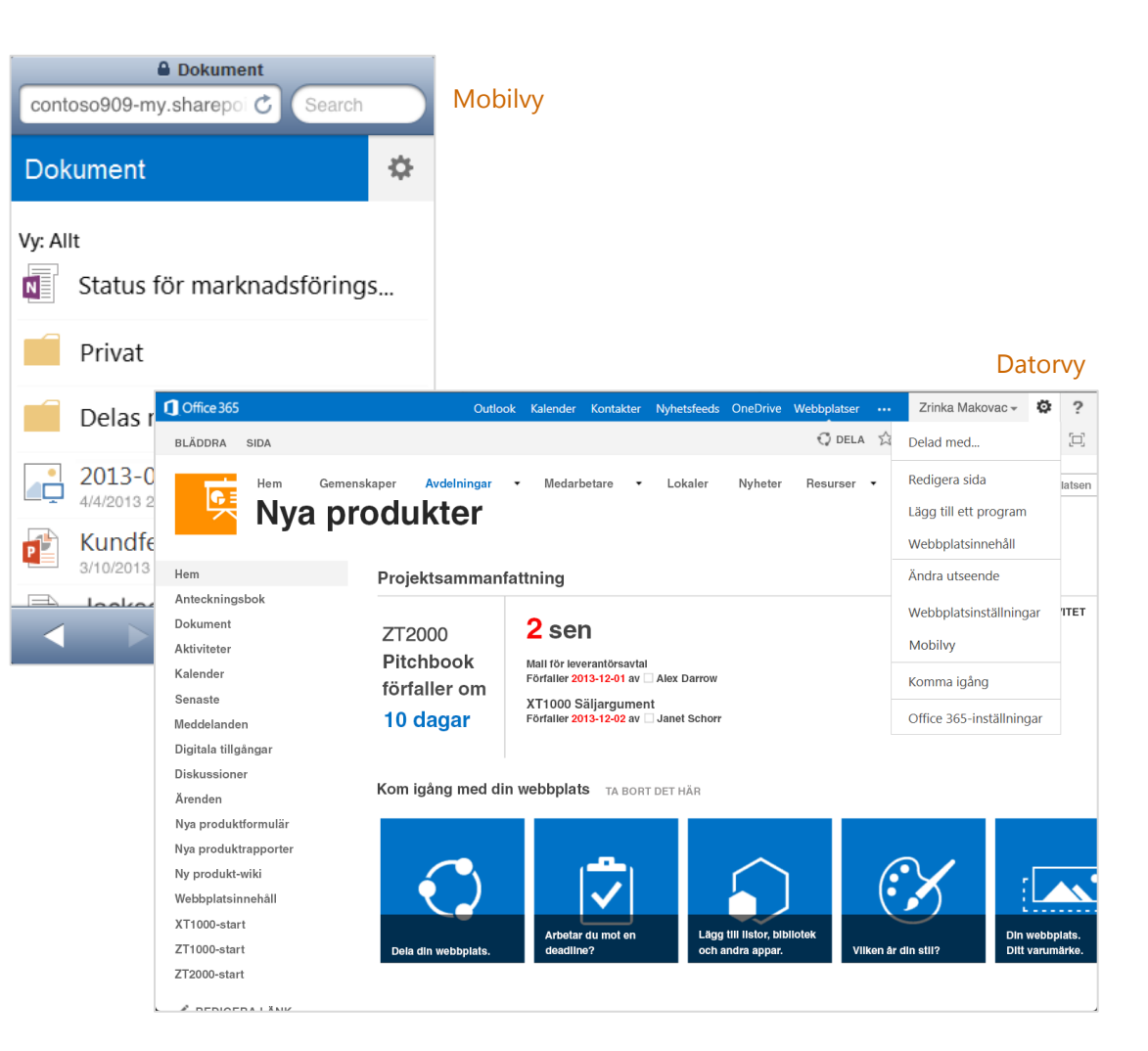

**Tips** Du kan enkelt navigera mellan din OneDrive för företag-webbplats och valfri gruppwebbplats som du följer genom att trycka på **OneDrive** eller **Webbplatser** från navigeringsrubriken i datorvyn.

Nyhetsfeeds OneDrive Webbplatser Outlook Kalender Kontakter  $\cdots$ 

## Använda Windows Phone-appar

Använd Windows Phone-appar som är utformade för att underlätta samarbeten och arbete när du inte är på kontoret med Office 365. Bland dessa appar ingår Office Mobile, OneNote och Lync 2013.

## Använd Office Mobile-appen för att visa, skapa, dela och redigera dokument

## Hämta dokument med din Windows Phone

Den förinstallerade Office Mobile-appen är optimerad för att fungera med Windows Phone och Office 365. Genom att lägga till dina OneDrive för företag-webbplatser och gruppwebbplatser till Office Mobile-hubben kan du visa och redigera dokument och enkelt dela dem med dina kollegor.

- 1. I applistan trycker du på **Office**.
- 2. Om din OneDrive för företag-webbplats eller gruppwebbplats inte redan finns på fliken **Platser** lägger du till den. På Platser trycker du på Ny  $\Box$  och lägger till webbadressen för den SharePoint-webbplats som du vill lägga till. Så här kan till exempel webbadressen för en personlig webbplats som OneDrive för företag se ut: **https://contoso-**

**my.sharepoint.com/personal/**

**<YourUserName>\_contoso\_onmicrosoft\_com**. Webbadressen till en gruppwebbplats kan se ut så här ungefär: **https://contoso.sharepoint.com/sites/contoso**. (Ersätt "contoso" i webbadressen med din organisations domännamn.)

**Obs!** Om du är osäker på webbplatsens webbadress kan du navigera till den från datorns webbläsare, kopiera webbadressen och skicka den till dig själv via e-post så att du kan kopiera och klistra in den.

## Arbeta med dokument i Office-hubben

Du kan visa, redigera och dela de flesta dokument direkt från **Office**.

**Redigera eller visa ett dokument** − Tryck på dokumentet för att öppna det. Gör ändringarna och tryck på **Mer > Spara**.

**Dela ett dokument** − Om dokumentet redan är öppet trycker du på **Mer > Dela**. Tryck på det epostkonto som du vill skicka meddelandet från, skriv meddelandet och tryck sedan på **Skicka** .

**Skapa ett nytt dokument** − Tryck på Nytt (+). Välj den typ av dokument du vill skapa. Tryck på **Mer > Spara**. På skärmen **Spara dokument**, under **Spara i**, väljer du var du vill spara dokumentet.

**Fästa ett dokument på Start eller dela, ta bort eller spara det på en annan plats** − Håll fingret på dokumentnamnet och välj bland alternativen: **Fäst på Start**, **Hämta nu** (eller **Ta bort från telefon** om du redan har sparat det på din telefon), **Dela** eller **Spara i**.

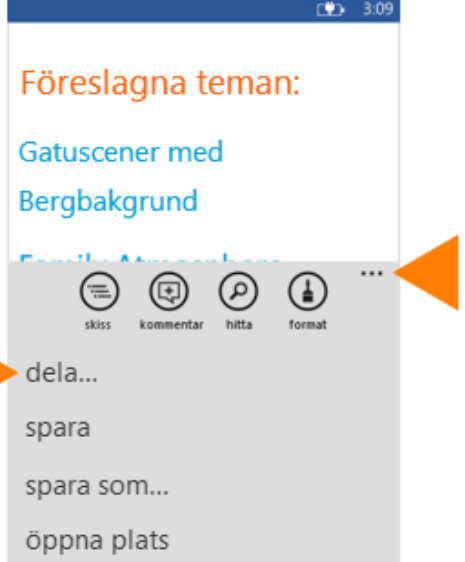

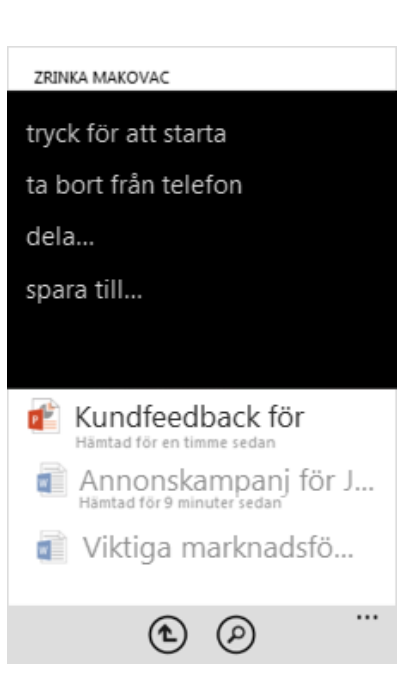

## Dela en mapp

- 1. I applistan trycker du på **Office** och trycker sedan på mappen som du vill dela.
- 2. Tryck på **Öppna i webbläsare**. SharePoint-webbplatsen där mappen finns öppnas.
- 3. Håll fingret på namnet på den mapp som du vill dela.
- 4. Tryck på **Dela länk** och på menyn **Dela** väljer du hur du vill dela mappen (till exempel via meddelande, e-post eller sociala nätverk).

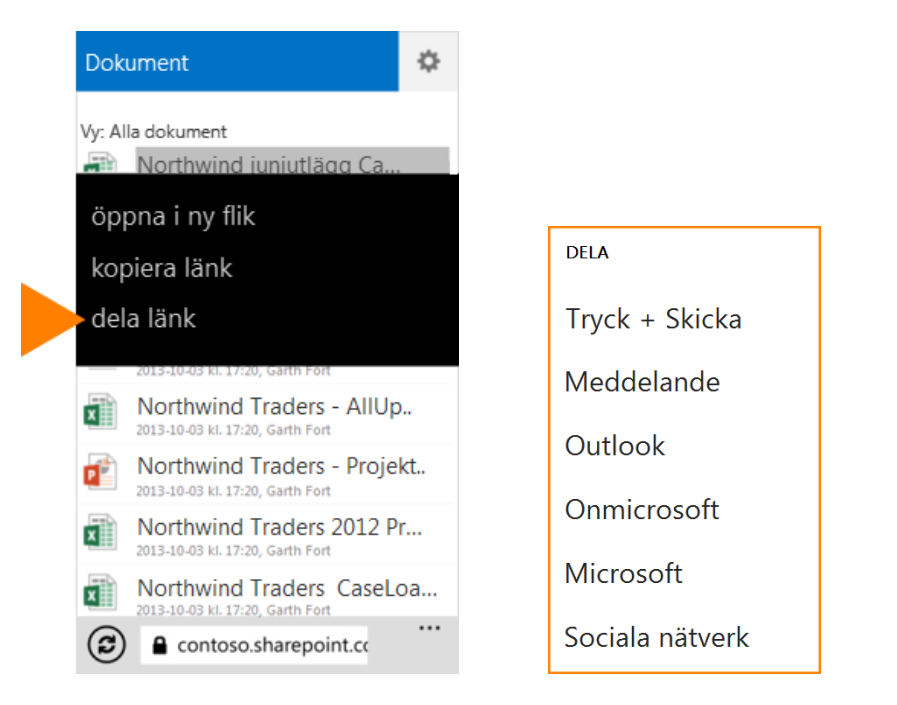

## Arbeta offline

Du kan arbeta med dina Office-dokument när du är offline. Öppna ett dokument för att hämta det till din telefon eller skapa ett nytt dokument. När du är klar och vill spara ändringarna på servern kontrollerar du att du är ansluten till internet. Tryck sedan på **Mer ···** > Spara.

## **Det här kan du göra i Word**

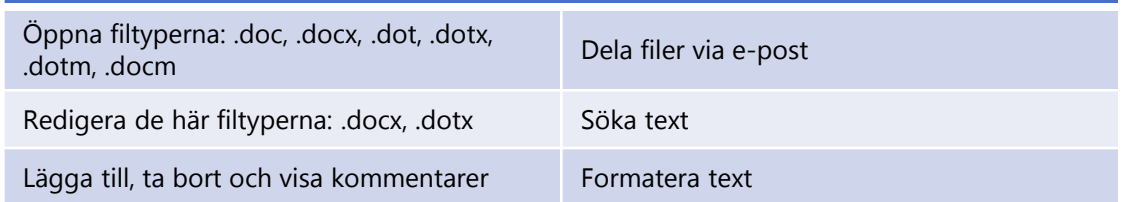

## **Det här kan du göra i Excel**

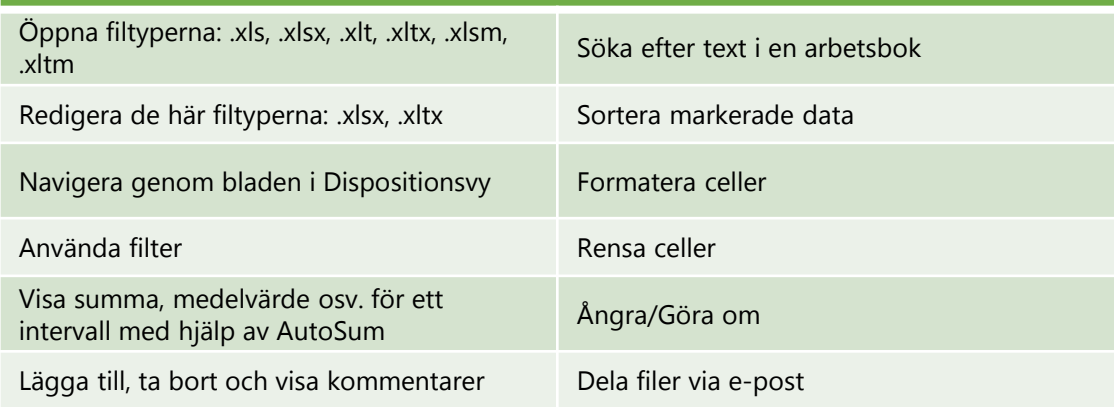

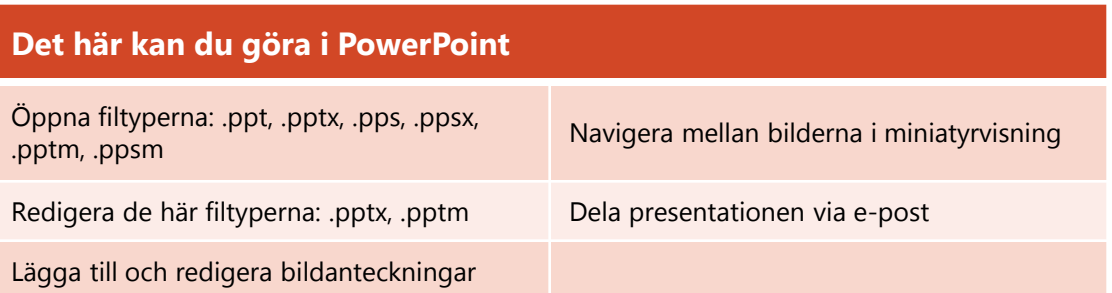

## Använd OneNote-appen för att visa anteckningsböcker och skapa, dela och synkronisera anteckningar

Om du har anteckningsböcker som du använder regelbundet på Office 365 SharePointwebbplatser kan du synkronisera dem med din Windows Phone.

## Synkronisera Office 365-anteckningsböcker

Om du vill lägga till en Office 365-anteckningsbok i din OneNote-app öppnar du den bara från Office-hubben. Då läggs den automatiskt till i din lista över anteckningsböcker i OneNote-appen.

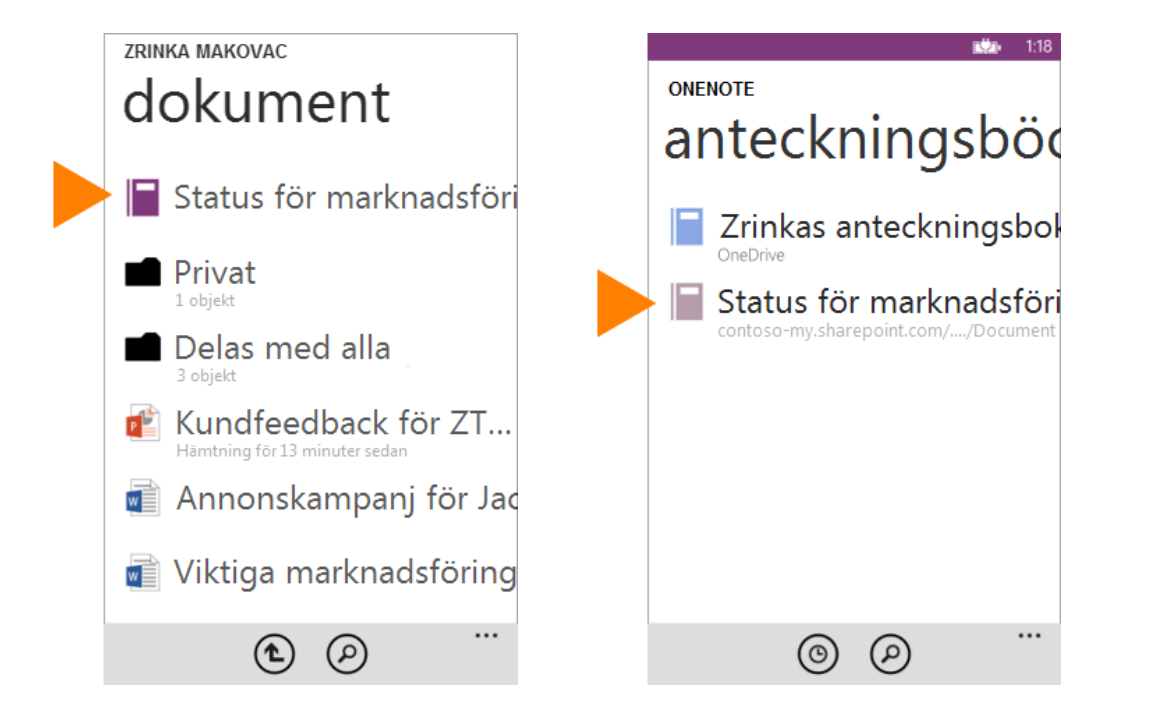

## Arbeta offline

Synkronisera anteckningsboken med ditt OneDrive för företag- eller SharePoint-bibliotek och därefter synkroniseras dina ändringar automatiskt i takt med att du gör dem i OneNote. Om din internetanslutning kopplas från eller avbryts synkroniseras eventuella ändringar med din anteckningsbok i Office 365 så snart du är uppkopplad igen.

## Arbeta med OneNote i telefonen

#### **Synkronisera, dela, ta bort eller fästa en sida på Start**

- 1. I OneNote-appen öppnar du sidan och trycker på **Mer** .
- 2. Välj bland alternativen för att **synkronisera**, **dela**, **ta bort** eller **fästa** sidan.

### **Skapa en ny sida**

• Tryck på  $Ny$  $(+)$ 

#### **Dela en hel anteckningsbok**

- 1. I applistan trycker du på **Office**.
- 2. Leta rätt på mappen som innehåller den anteckningsbok som du vill dela.
- 3. Tryck på **Öppna i webbläsare**. SharePointwebbplatsen där mappen med anteckningsboken öppnas.
- 4. Håll fingret på den OneNote-anteckningsbok som du vill dela.
- 5. Tryck på **Dela länk** och välj hur du vill dela anteckningsboken (till exempel via meddelande, epost eller sociala nätverk).

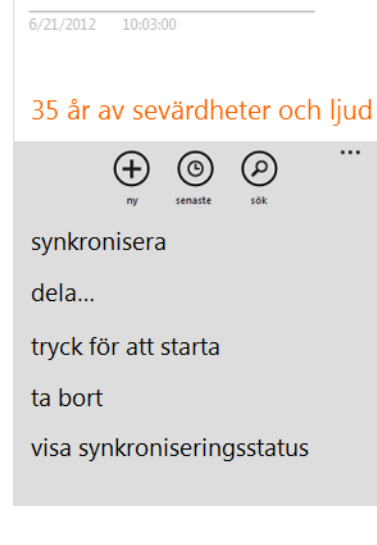

**< NORTHWIND TRADERS NO - NORTHWIND** 

**Historia** 

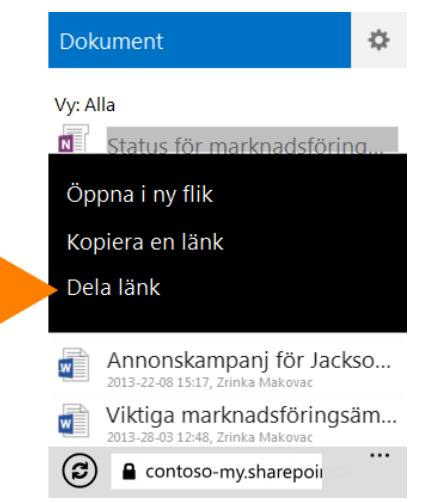

## Använd Lync 2013-appen för att hålla kontakten med dina kollegor

Om din organisation använder Lync kan du använda Lync 2013-appen på din Windows Phone för att kommunicera med dina kollegor på olika sätt, till exempel genom snabbmeddelanden, ljudsamtal eller videosamtal, via trådlöst nätverk eller mobiltelefoninätet när du inte är ansluten till ett trådlöst nätverk.

## Ange status eller logga ut

Om du vill ändra din status trycker du på statusen på skärmen **Min info** och väljer statusen eller trycker på **Logga ut**.

## Söka efter en kontakt

På skärmen **Kontakter** trycker du på **Sök**. Börja skriva en persons namn i sökrutan. Resultatet visas nedanför rutan.

## Skicka ett snabbmeddelande

När du hittar personen du söker efter trycker du på namnet och trycker sedan på

**snabbmeddelandeikonen**. Skriv meddelandet och tryck på **Skicka**.

**Obs!** Om du vill skicka ett snabbmeddelande när du deltar i ett videosamtal trycker du på

**snabbmeddelandeikonen**, skriver meddelandet och trycker på **Skicka**.

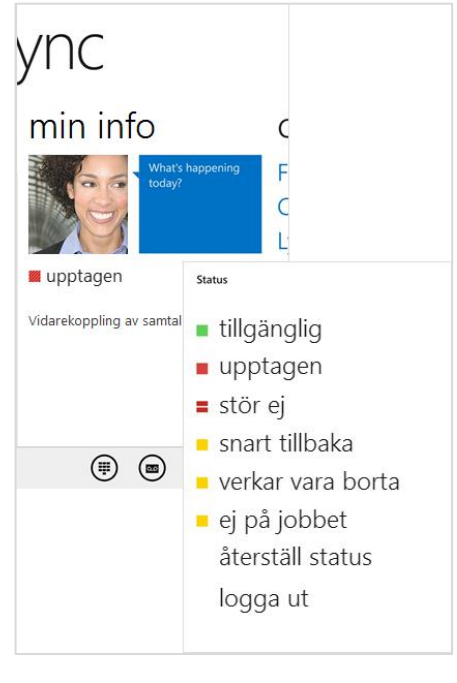

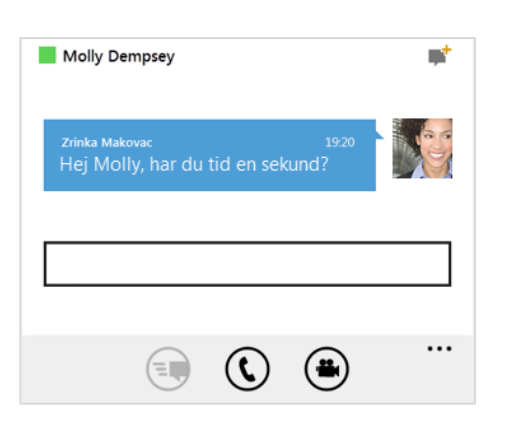

## Lägga till ljud i ett snabbmeddelande

När du använder snabbmeddelanden och vill ringa en kontakt trycker du på **telefonikonen** och det nummer du vill ringa.

## Lägga till video i en konversation

När du för ett samtal och vill lägga till video trycker du på **videoikonen** och väljer sedan **Starta min video**.

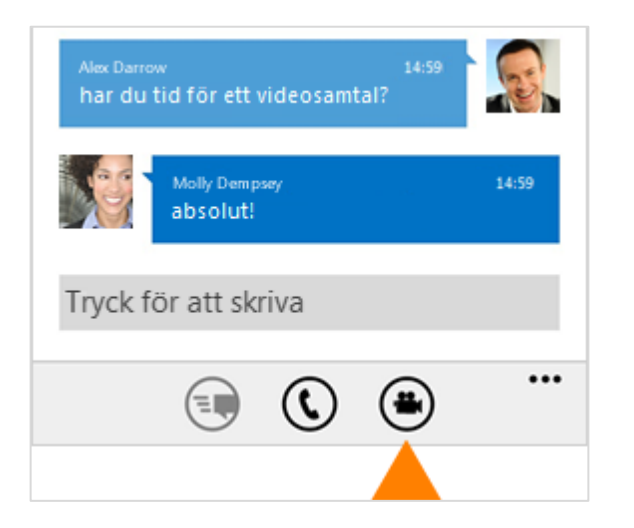

**Obs!** Du kan också växla mellan kamerorna på fram- och baksidan genom att välja **Växla kamera**.

## Ansluta till ett Lync-möte

Om du vill ansluta till ett Lync-möte trycker du på det möte du vill ansluta till på fliken **Möten** och trycker sedan på **Anslut till möte**.

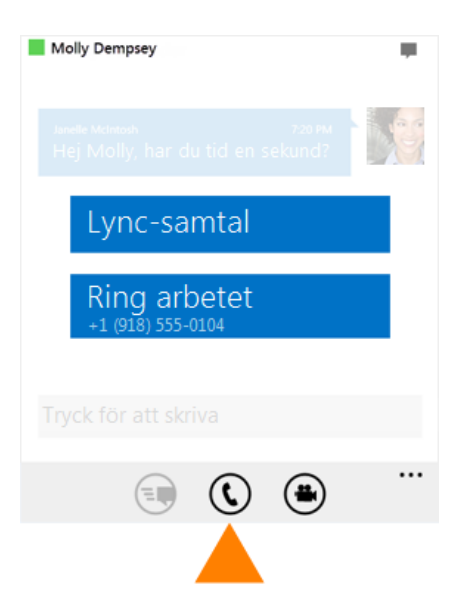

#### **MÖTE**

Kvartalsgenomgång 2013-08-21 19:00 - 20:00 Lync-möte

#### Anslut till mötet

Organisatör

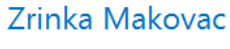

Inbjudna Alex Darrow, Molly Dempsey